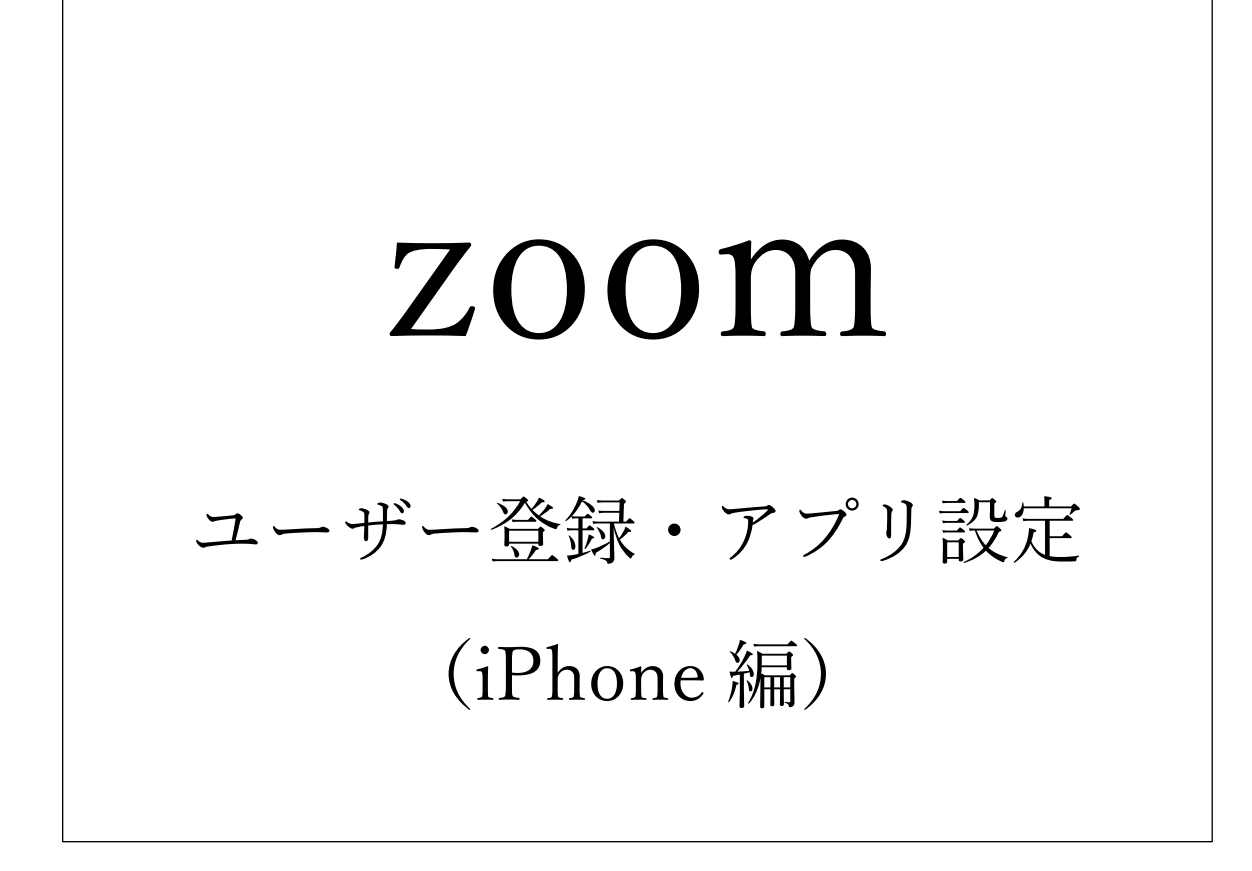

第 1 版 2020 年 3 月 2 日 第 2 版 2020 年 3 月 3 日 ①LINE や Messenger 等から届いたメ ッセージから URL をタップします。

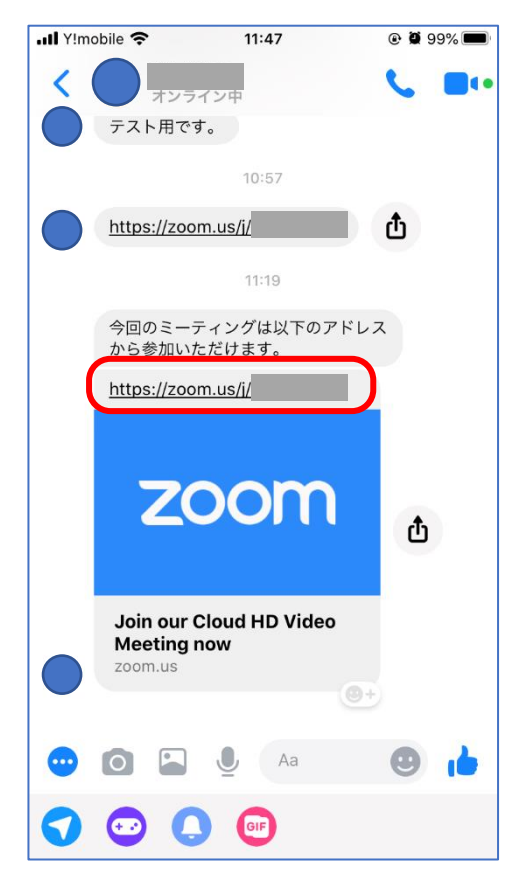

②表示の URL をタップします。

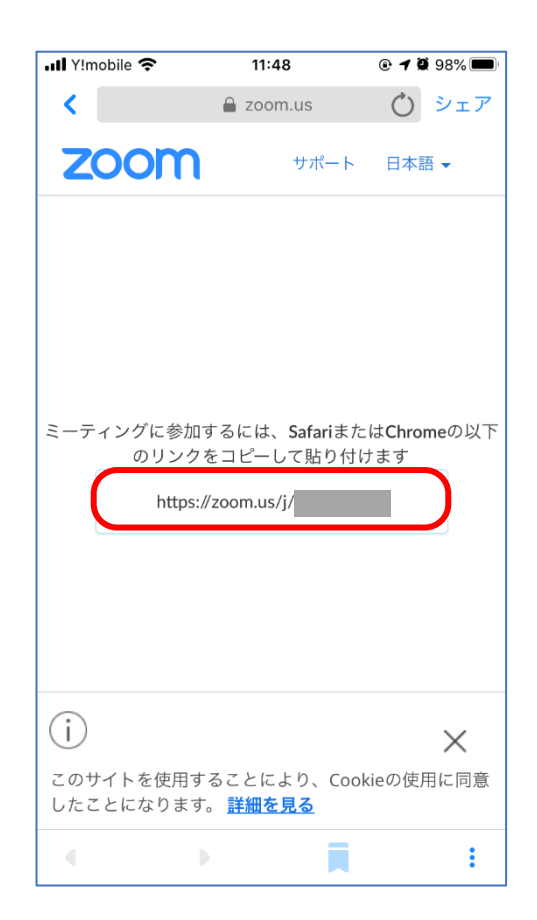

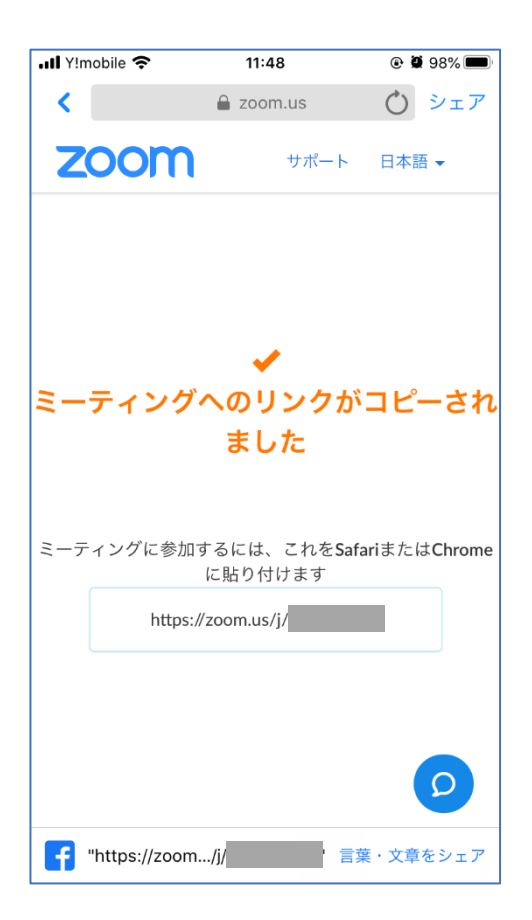

③URL がコピーされます。 <br>
△Safariを開き URL 欄をタップし

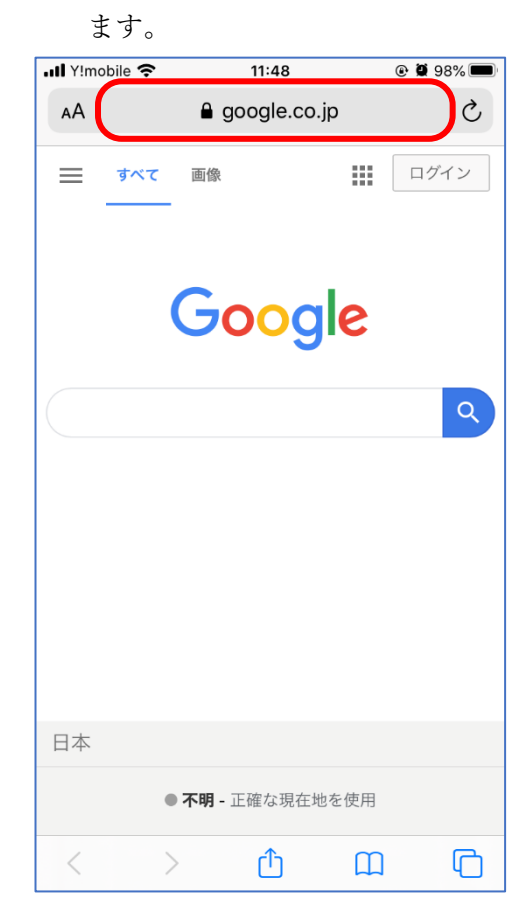

⑤「ペーストして開く」をタップ します。

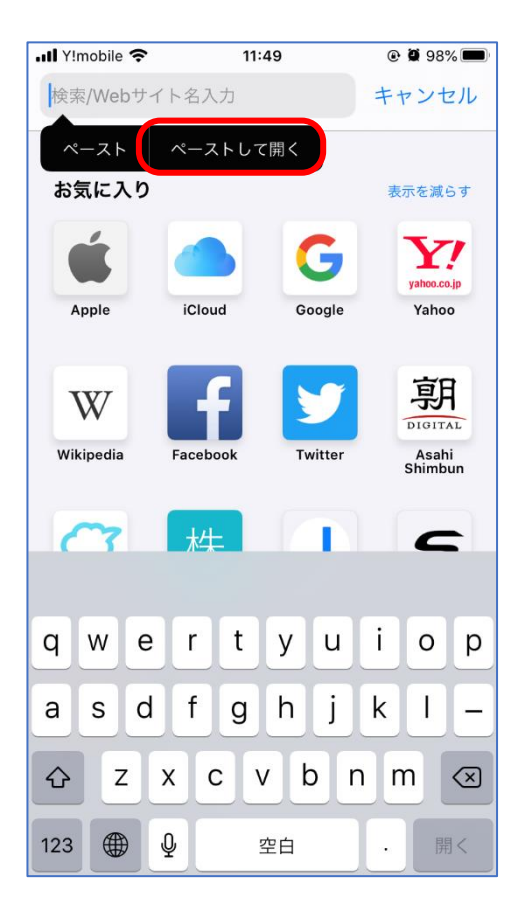

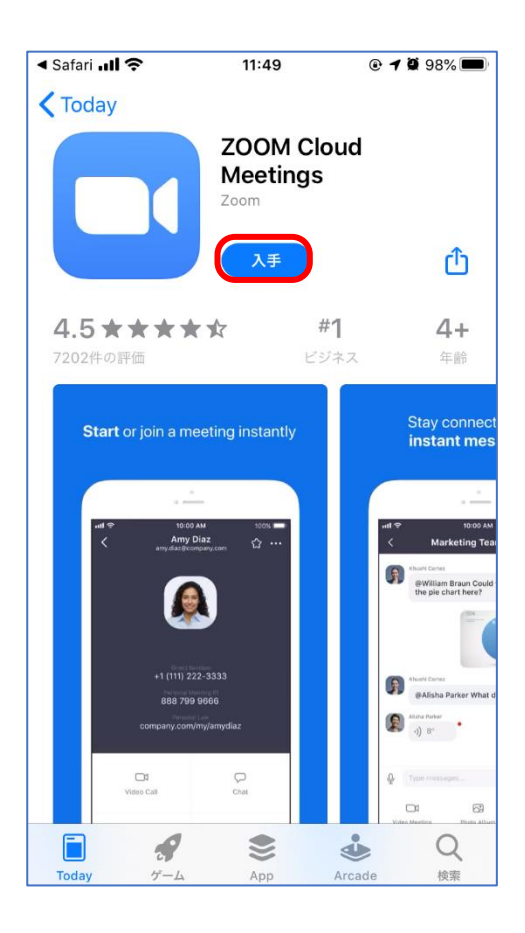

⑥画面上部にある「ZOOM Cloud Meeting」の表示をタップします。

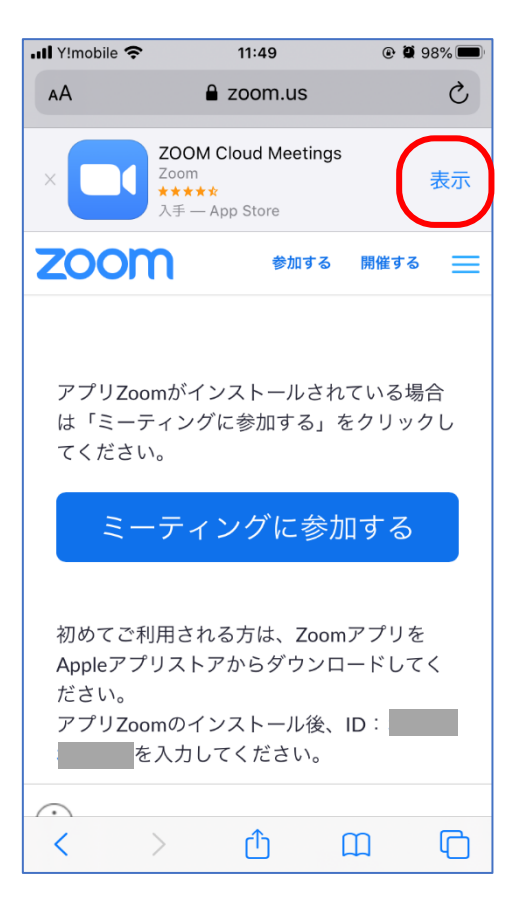

# ⑦「入手」をタップします。 ⑧インストールが終えたら「開く」 をタップします。

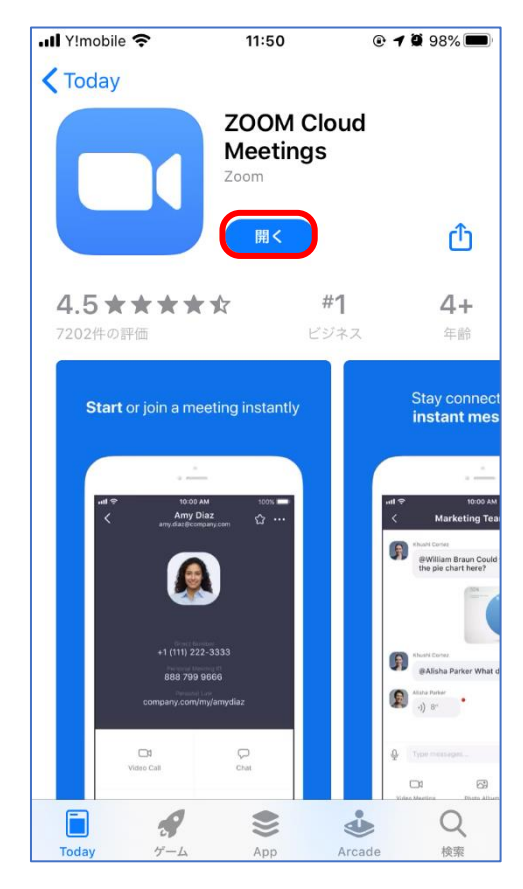

⑨「サインアップ」をタップします。 ⑩各欄を入力します。

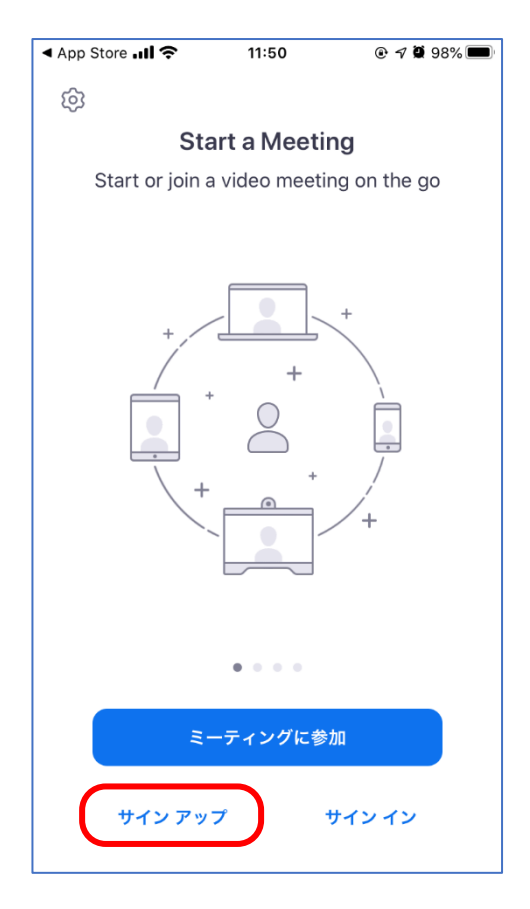

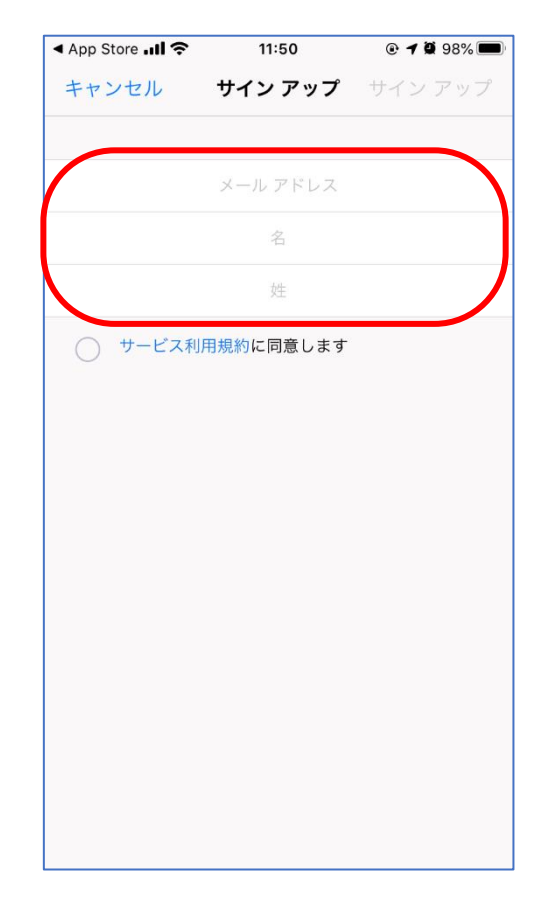

## ⑪「利用規約」のチェックをいれ サインアップします。

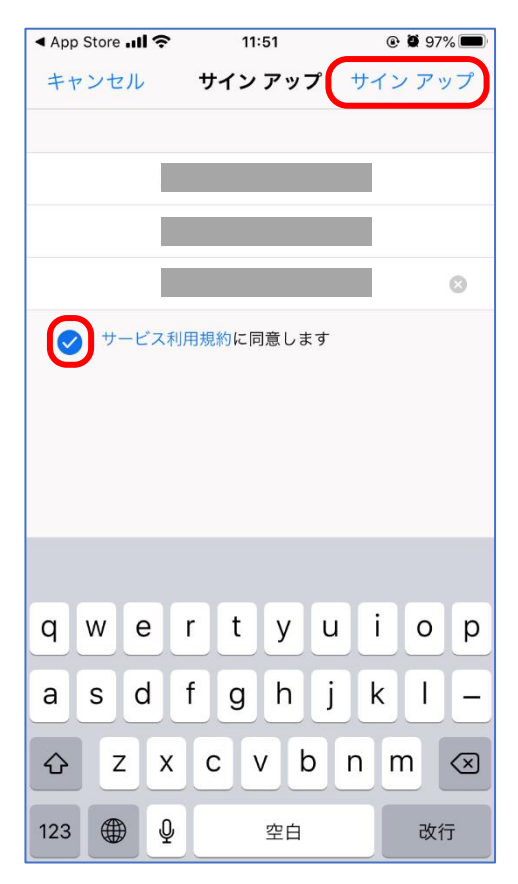

## ⑫表示されているメッセージは 「OK」をタップします。

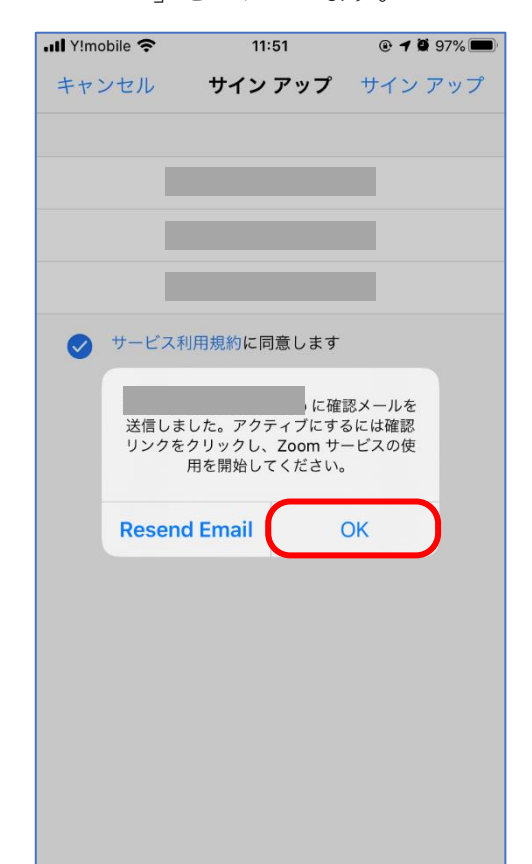

⑬メールアプリに切替え、メッセージ が届いているのを確認します。

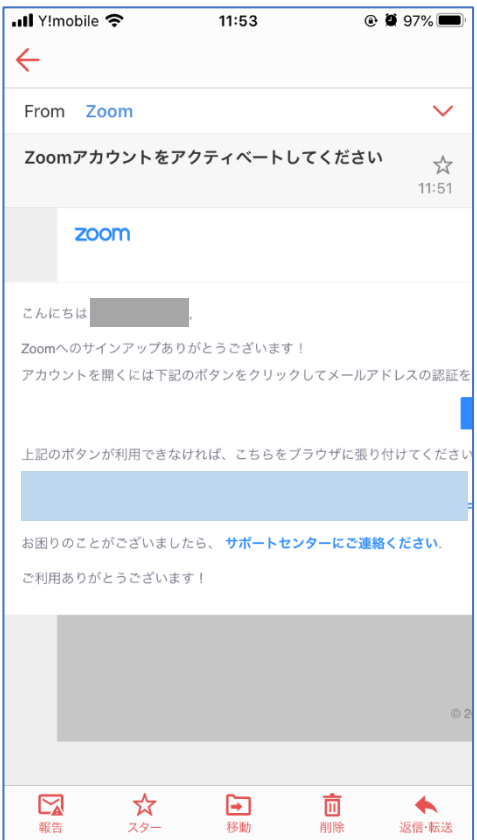

### ⑮メッセージが表示された場合は 「Safari で開く」をタップします。

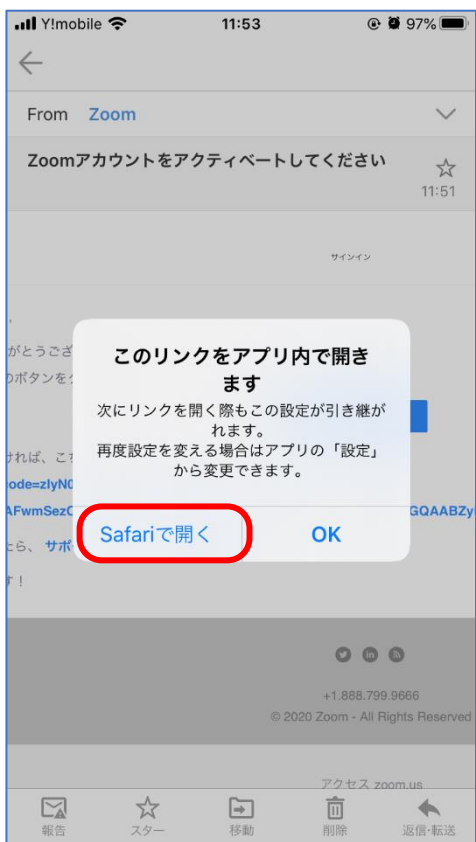

⑭届いたメッセージから「アクティブ なアカウント」をタップします。

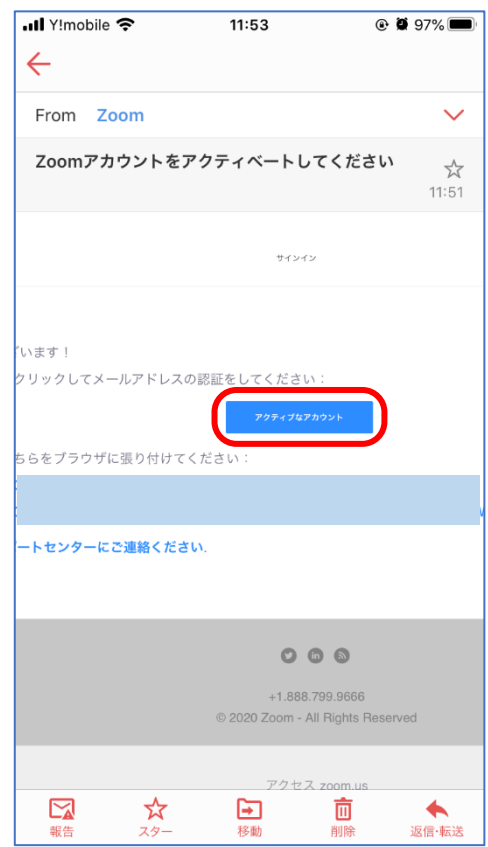

# ⑯パスワードを登録し、「続ける」 をタップします。

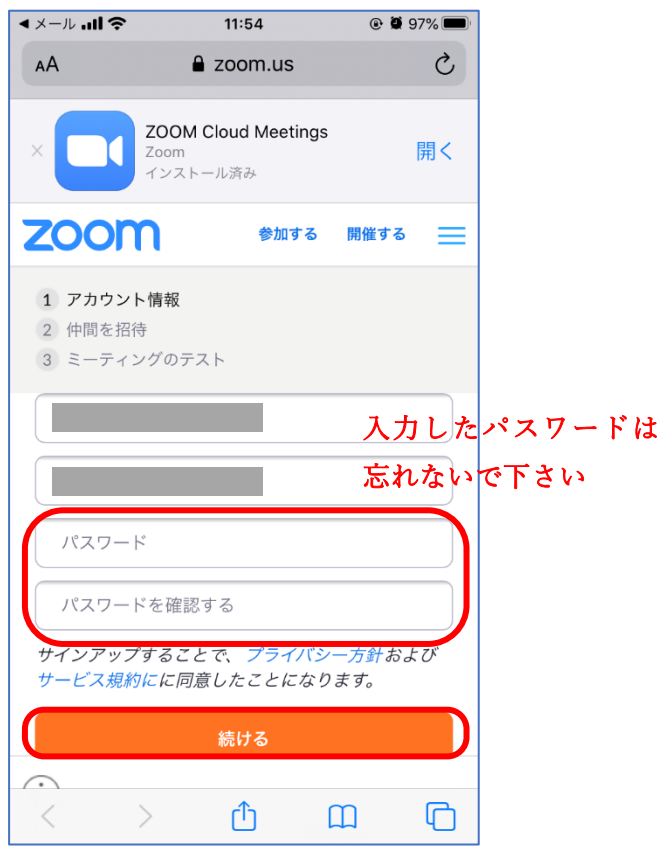

⑰仲間を紹介は特に入れる必要は

ありません。

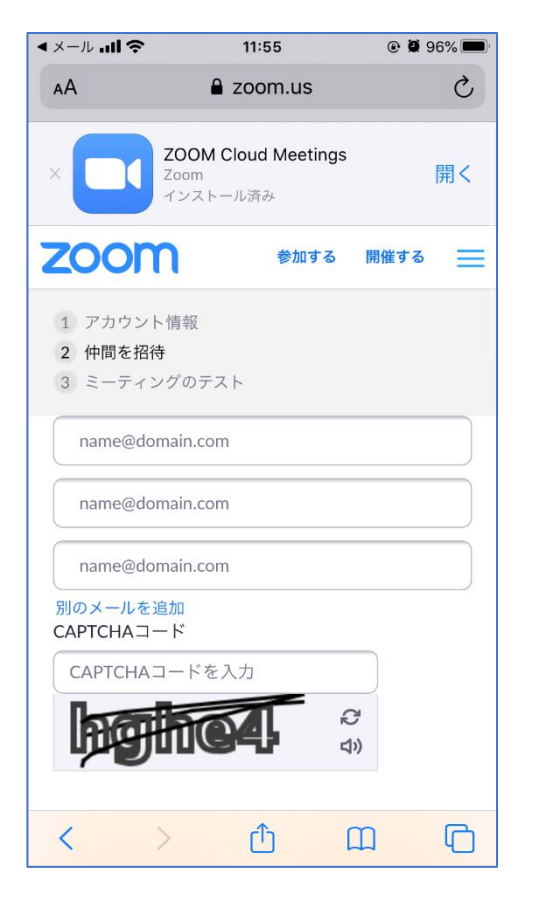

⑱「手順をスキップする」をタッ プします。

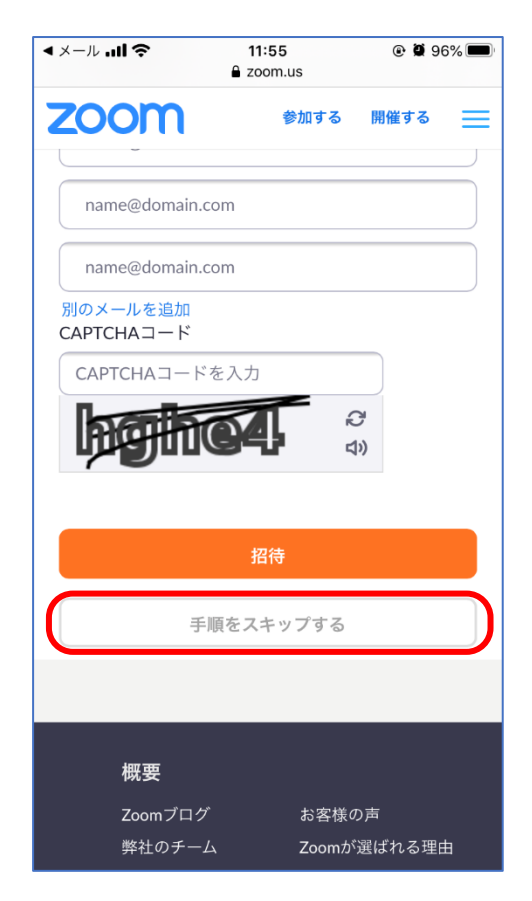

⑲ここまできましたら、zoom アプリに 切替えます。

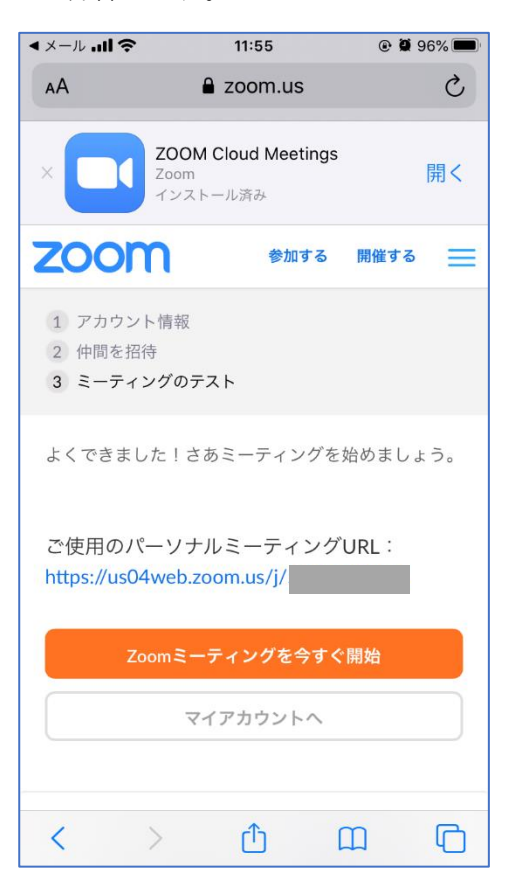

⑳zoom のアプリが開かれ、サイン インします。

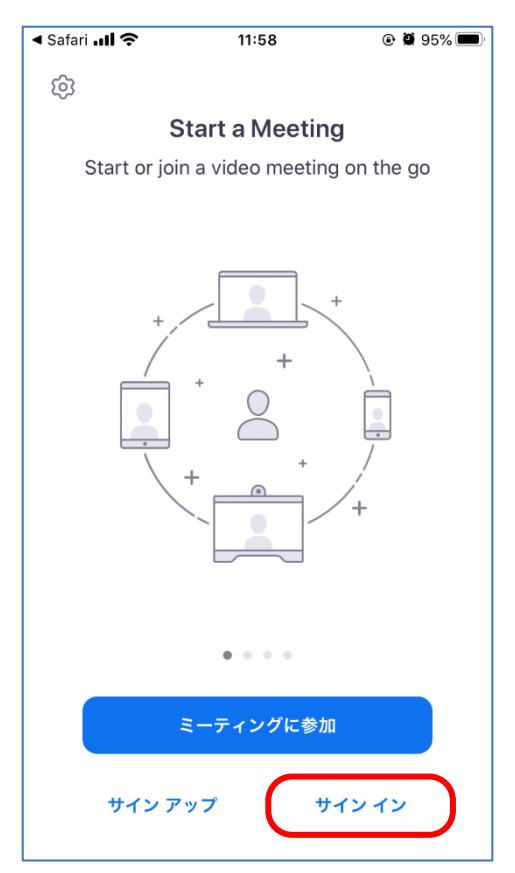

㉑登録した情報を入力し、サイン インをタップします。

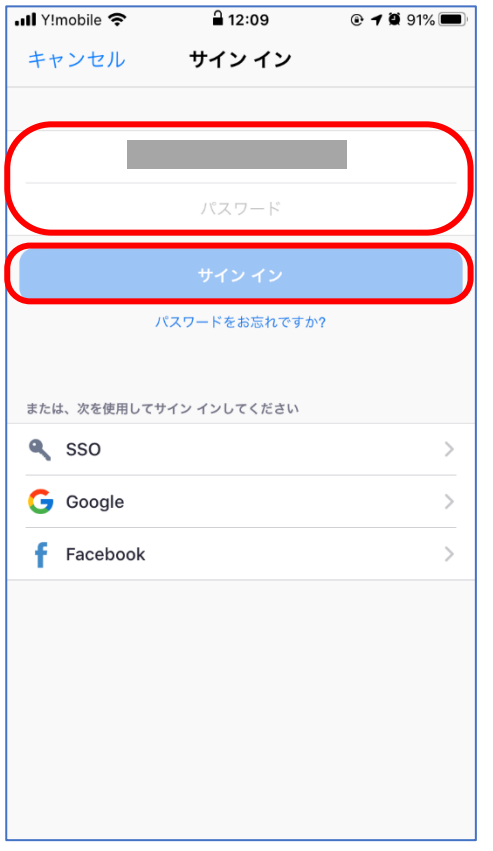

## ㉒表示されたメッセージは「許可」 をタップします。

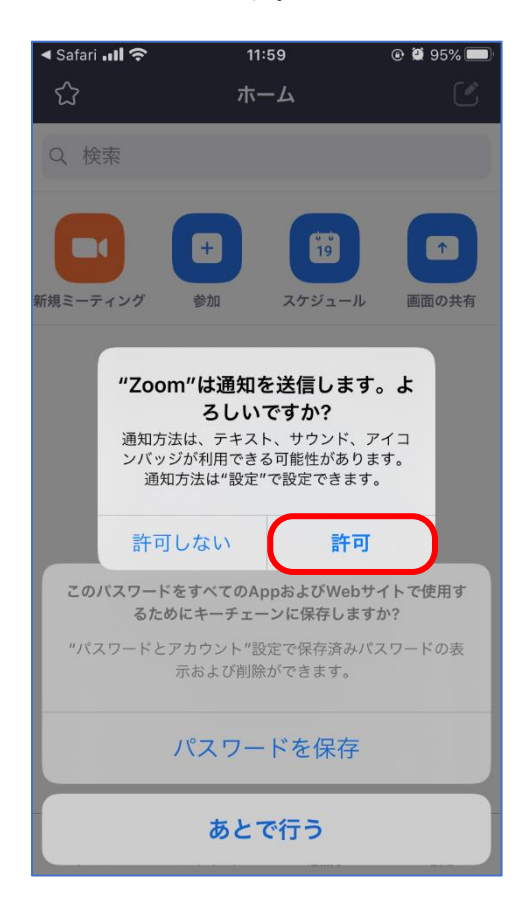

# ㉓表示されたメッセージは「OK」 をタップします。

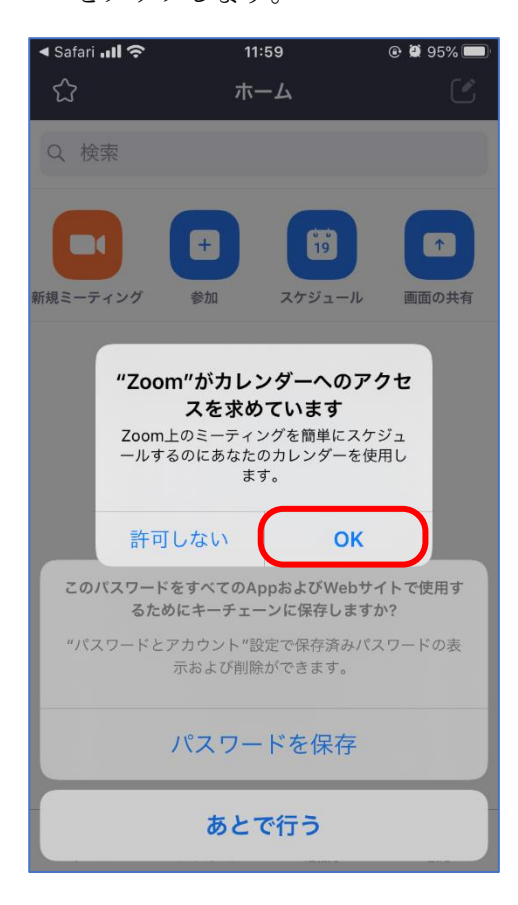

# ㉔表示されたメッセージは「OK」 をタップします。

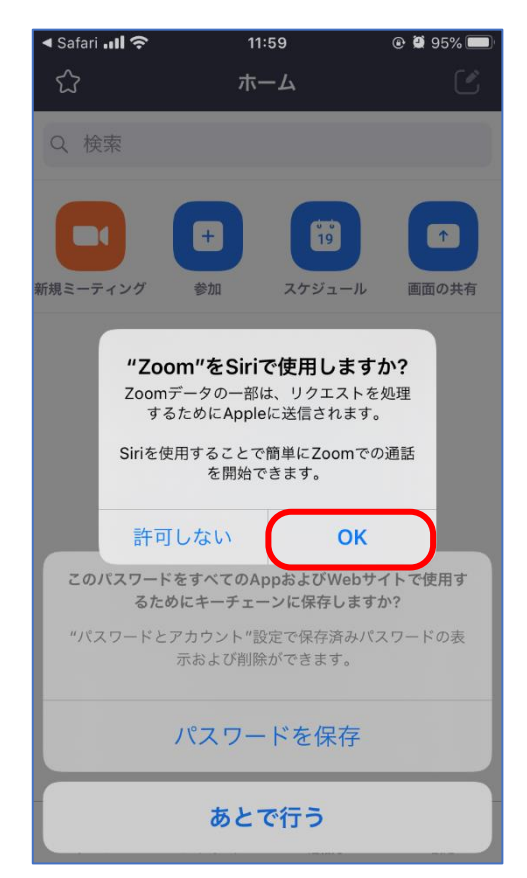

㉕表示されたメッセージは「はい」 をタップします。

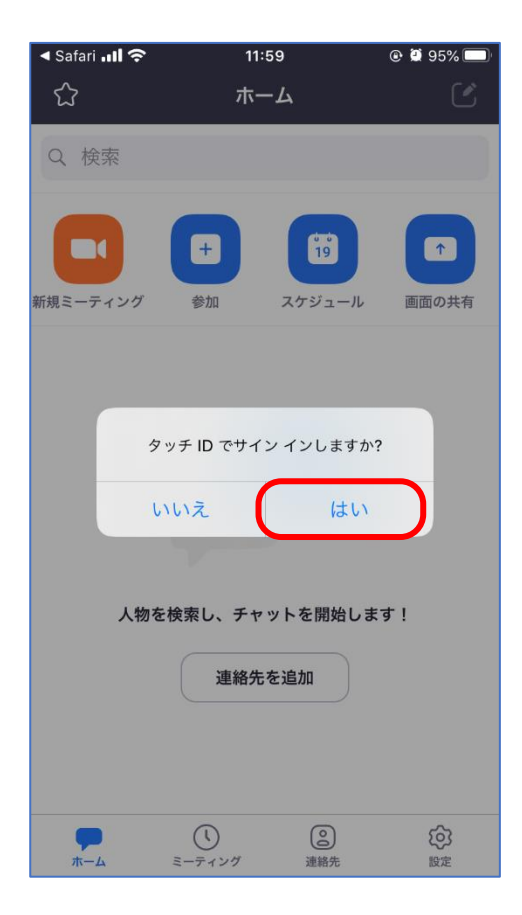

## ㉖Safari に切替え、「ミーティングに 参加する」をタップします。

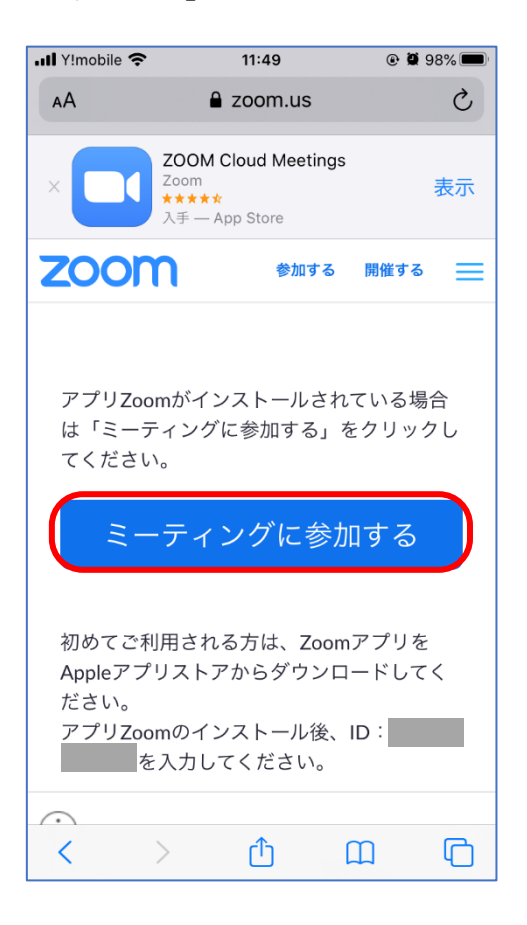

# ㉗「ビデオ付きで参加」をタップ します。

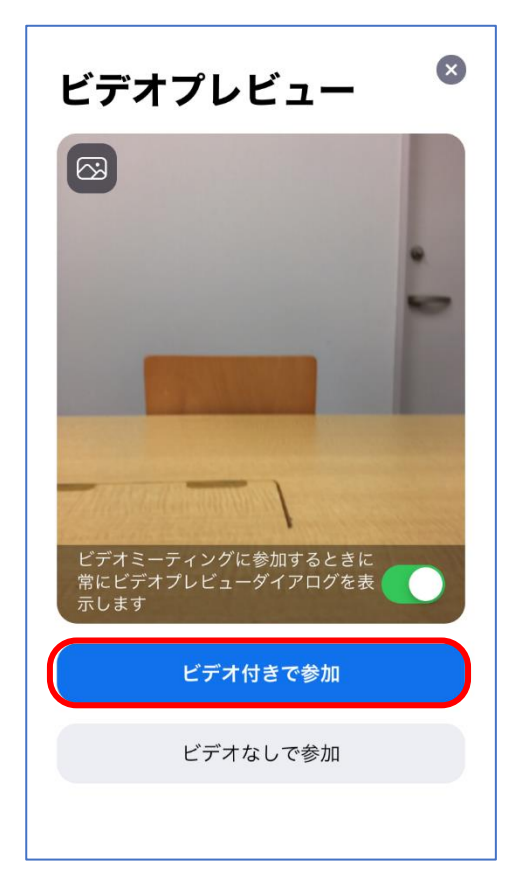

# ㉘表示されたメッセージは「OK」 をタップします。

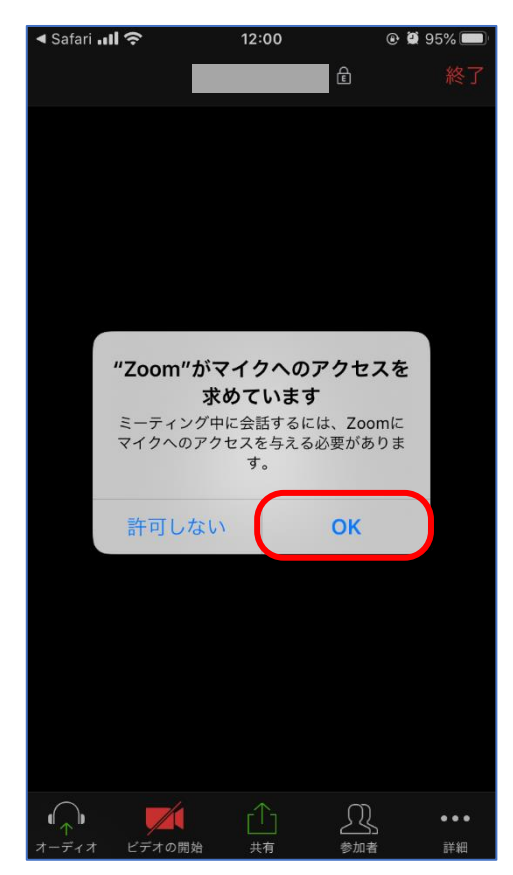

# ㉙表示されたメッセージは「OK」 をタップします。

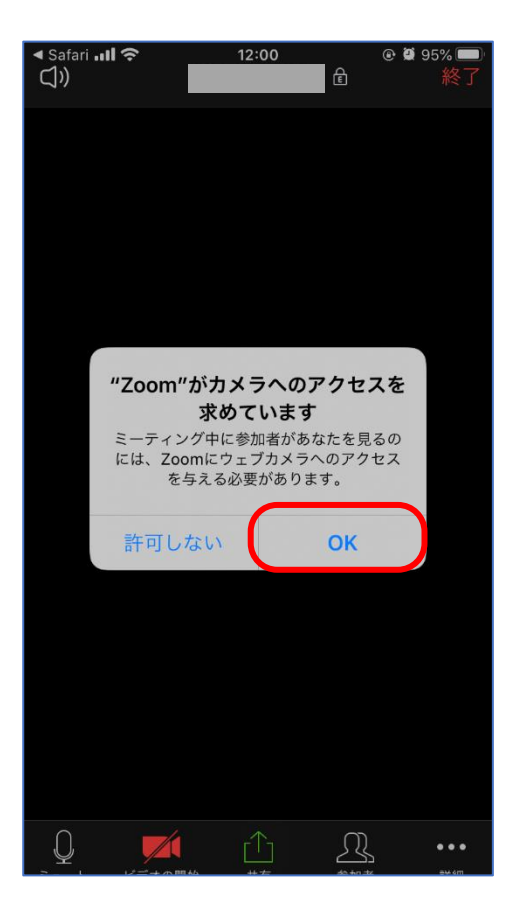

㉚表示されたメッセージは「インターネット を使用した通話」をタップします。

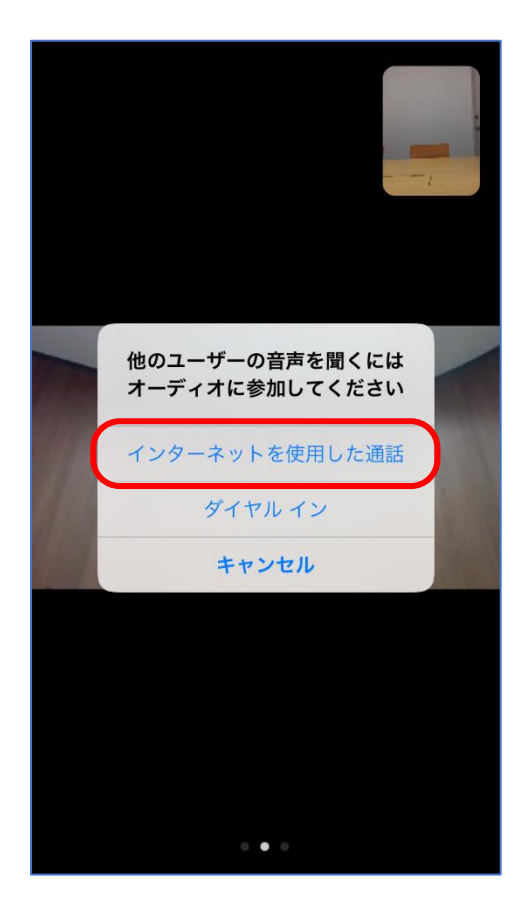

㉛以下のメッセージが表示された場合は「今 すぐミュートを解除」をタップします。

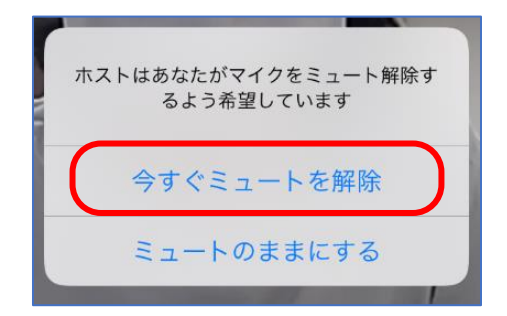

㉜会議が終了したら、画面をタップし、画面 上部に表示された「終了」をタップします。

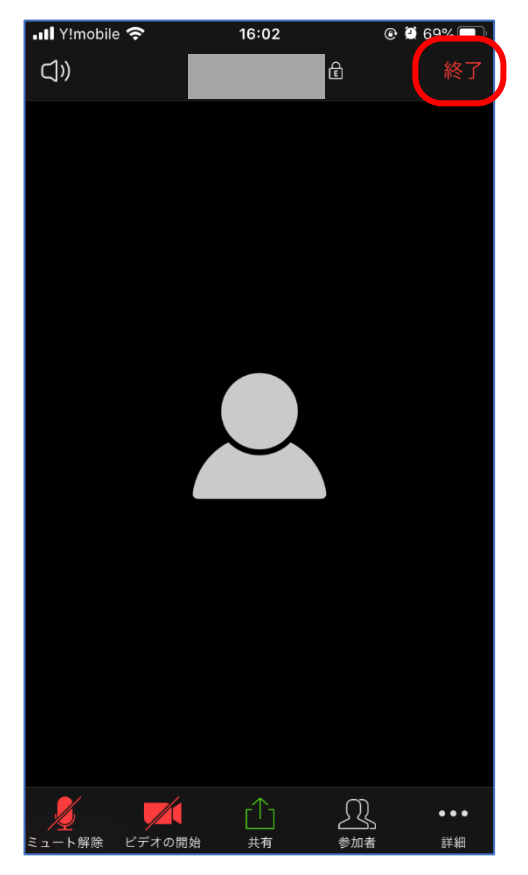